# EasyStart

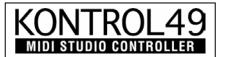

KORG

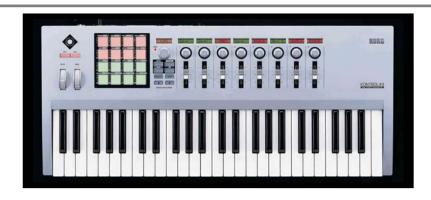

#### **KONTROL49 Main Features**

- 49 note, full-size velocity sensitive 4 octave keyboard (8 velocity curves and 10 octave range)
- 16 velocity sensitive multi-functional assignable pads
- 8 assignable sliders
- 8 assignable rotary encoders
- Multi-color LCD displays above each fader/encoder plus a Main display (All parameters can be custom named)
- Assignable Vector Joystick
- 2 assignable switches
- Assignable Pitch Bend and Mod Wheel
- Assignable pedal and footswitch inputs
- 12 Scenes (user memory locations; Scenes can be custom named)
- MIDI IN and dual MIDI OUT, USB port (Works as a Midi interface)
- Included Editor / Librarian software and template scene data (OSX, Windows XP)
- Can run on USB Bus-power or included AC power supply
- Bundled with demo versions of the Korg Legacy Collection and other popular titles

#### EasyStart CONTENTS

| ,                                                              |     |
|----------------------------------------------------------------|-----|
| Overview                                                       |     |
| Navigating the front panel                                     | 2   |
|                                                                |     |
| Connections and Setup                                          |     |
| Power-up, connections and included software installation       | 2   |
|                                                                |     |
| Working with the KONTROL49                                     |     |
| Controlling software (Editor / Librarian, Legacy Demo, Reason) | 3-4 |
|                                                                |     |
| Important KONTROL49 Owner's Manual references                  | 4   |
|                                                                |     |

## A quick overview of the front panel controls

**SETTING** – Hold this key and press one of the pads to access parameter assignments for each of the available controllers. The specific controller is labeled at the top left of each pad.

**SCENE** – A Scene is a complete setup of all the KONTROL49's controllers designed to work with a specific piece of software or virtual instrument. Hold this key and press one of the first 12 pads to call up a scene from the internal memory locations. When you press the scene key, the first 12 Pads will light up for you to make your selection.

**MESSAGE** – Hold this key and press one of the pads to send messages to your software synths or DAWs such as Start, Stop, Tap Tempo, All Notes Off, Bank/Program Changes etc.

**EXIT** – Press this key to leave the edit mode and return to the top level of a scene.

**HEX LOCK** – Press this key and it will stay illuminated. The pads will now allow you to enter hexadecimal values to send single line SYSEX commands

**ENTER** – Press this key while illuminated to confirm changes. Enter will also toggle the screens above the encoders to show you by name, and in a different color, what parameters the sliders and encoders are controlling. You can use this to quickly see what each controller is assigned to without having to move anything.

**LEFT and RIGHT arrows** – Press either of these two keys to change the octave range of the keyboard. They also function as cursor keys to navigate through the editing pages

The SETTING, MESSAGE, and SCENE keys are displayed in a text that corresponds with the text labeling above the pads. For example, hold the SETTING key and press Pad #1. You will have access for the settings for the Encoders. Hold the MESSAGE key and press Pad #1. You will send out a PANIC all notes off message.

### **Making connections:**

- 1. Connect the included USB cable from the KONTROL49 to an available USB port on your computer
- 2. Locate the power switch on the back of the unit. Set it to DC to use the included power supply. Set it to USB to use the bus power from the computer.
- The KONTROL49 will not power up by bus power unless the computer is on!

### **Driver Setup - Editor/Librarian software and demo software:**

The KONTROL49 comes with a CD containing the KORG USB MIDI Driver for Windows XP (Driver not needed for Mac), the KONTROL49 Editor/Librarian software and demo versions of the KORG Legacy Collection as well as other popular software titles.

Please refer to the KONTROL49 **Installation Guide** for specific driver installation for your computer and installation instructions for the KONTROL49 Editor/Librarian and Demo Software.

## **Working with the KONTROL49**

The included Editor/Librarian software makes creating, editing and saving your our custom scenes and scene sets or loading the supplied scenes and for popular software titles fast and easy. 12 scenes can be transmitted and stored internally in the KONTROL49.

# Receiving and transmitting scenes and scene sets to/from the KONTROL49:

- 1. With the KONTROL49 connected to the computer via USB, launch the Editor/Librarian software.
- 2. Click on the "Receive" button in the lower left of the scene pad display window to send the preloaded scenes currently stored in the KONTROL49 to the Editor/Librarian software.
- 3. When finished, a dialog box will appear and indicate the scene set was received successfully. Click the "OK" button.
- 4. To view and/or edit the parameters assigned to the controllers, click on the "parameter viewer" popup in the upper right of the pad display window to access the details of the controller assignments.
- 5. To load a scene or scene set into the KONTROL49 from the computer, first locate it using the folder tree on the left side of the window. In Mac OSX, the file path is Macintosh HD > Applications > KORG > KONTROL49 > Scene Data or Scene Set. ("Factory Preset.k4s" is the factory preload set). In Windows XP, the file path is My Computer > C:drive > Programs > KORG > KONTROL49 > Scene Data or Scene Set.
- 6. Click on and hold the desired scene or scene set, then drag and drop it to the desired pad/scene location. When loading a scene set, it makes no difference which pad the set is dragged on to.
- 7. When loading a scene set, select "All Scene" then click "OK" to load the set.
- 8. To transfer a new set to the KONTROL49, click on the "Transmit" button in the lower part of the pad display window.
- 9. A warning will appear "This operation will overwrite data on the KONTROL49. Continue?" Click "OK" to load the set.
- Custom scene sets can be created by dragging individual scenes from the folder tree to the pad locations you would them to reside at.
- To edit the name of a scene, double-click the scene name displayed above the scene pad or in the "parameter viewer."
- To edit the parameter name (sliders and encoders), function, and MIDI channel assigned to a controller, double-click on the desired controller in the "parameter viewer." A window will open allowing you to make adjustments.
- To save a scene, drag the scene name (from above a scene pad) into the folder tree OR use the Save Scene Data command from the File menu. To load a scene, drag the saved scene from the folder tree onto a scene pad OR use the Load Scene Data command from the File menu. To exchange scenes between two pads, drag the first scene's name to the second scene's pad.

See the KONTROL49 Editor/Librarian PDF file manual for more detailed instructions on using the Editor/Librarian!

# Using the included demo version of the KORG Legacy Collection with the KONTROL49:

- 1. Launch the Wavestation software in stand-alone mode.
- 2. In the Wavestation software go to the System menu > Preferences > MIDI Setting and select **KONTROL49 Port 2** (KONTROL49 A in Windows XP) for the MIDI In device 1 and select OK then return to the main Wavestation window.
- 3. On the KONTROL49, press and hold the SCENE key and press the first Pad to select the preloaded Wavestation Scene.
- 4. Try these controllers:
  - -The Vector Joystick to control the Vector Position
  - -The main encoder and SW1/SW2 to scroll through the performances
  - -The eight sliders to control levels of each of the eight parts (in a multi part performance)
- 5. Try the MS-20, Polysix and Legacy Cell as well while using the preloaded Scenes (Pads 2-4)

# Using the KONTROL49's Pads to control Transport and Tempo functions in Propellerhead Reason® software:

- 1. From the Edit menu in Reason, select "Preferences".
- 2. From the Advanced MIDI page of Preferences select "KONTROL49 A" in Windows XP, or "KONTROL49 2" in Mac OS X for Remote Control and MIDI Clock Sync.
- 3. Close the Preferences window and return to the main song window. In the Reason transport Enable "MIDI Sync".
- 4. Hold the MESSAGE key on the KONTROL49 and press Pad #6, labeled START. Your Reason sequence will start. Hold the MESSAGE key and press Pad #5, labeled STOP the sequence will stop. Hold the MESSAGE key and press Pad #7, labeled CONTINUE the sequence will continue from where you stopped it.
- 5. Hold the MESSAGE key on the KONTROL49 and press Pad #8, labeled TAP. You will see the tempo displayed in the screen on the KONTROL49. While holding the MESSAGE key repeatedly press PAD #8 to tap the tempo in.

## **Important KONTROL49 Owner's Manual references**

There are many important references to settings and making custom scenes. Some of these references are listed below:

| Encoder assignment             | _pgs. 20-23 |
|--------------------------------|-------------|
| Slider assignment              |             |
| Pad assignment                 |             |
| Pitch Bend assignment          | pg. 26-30   |
| Mod Wheel assignment           | _pgs.30-31  |
| Vector Joystick assignments    | _pgs. 31-32 |
| SW1/SW2 assignment             | _pg. 32-34  |
| Pedal / footswitch assignments |             |